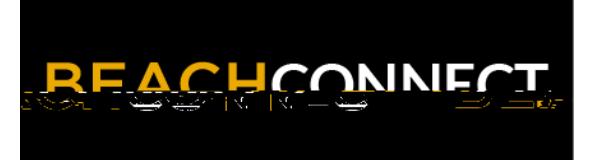

## **Find Appointments for Support and Resources**

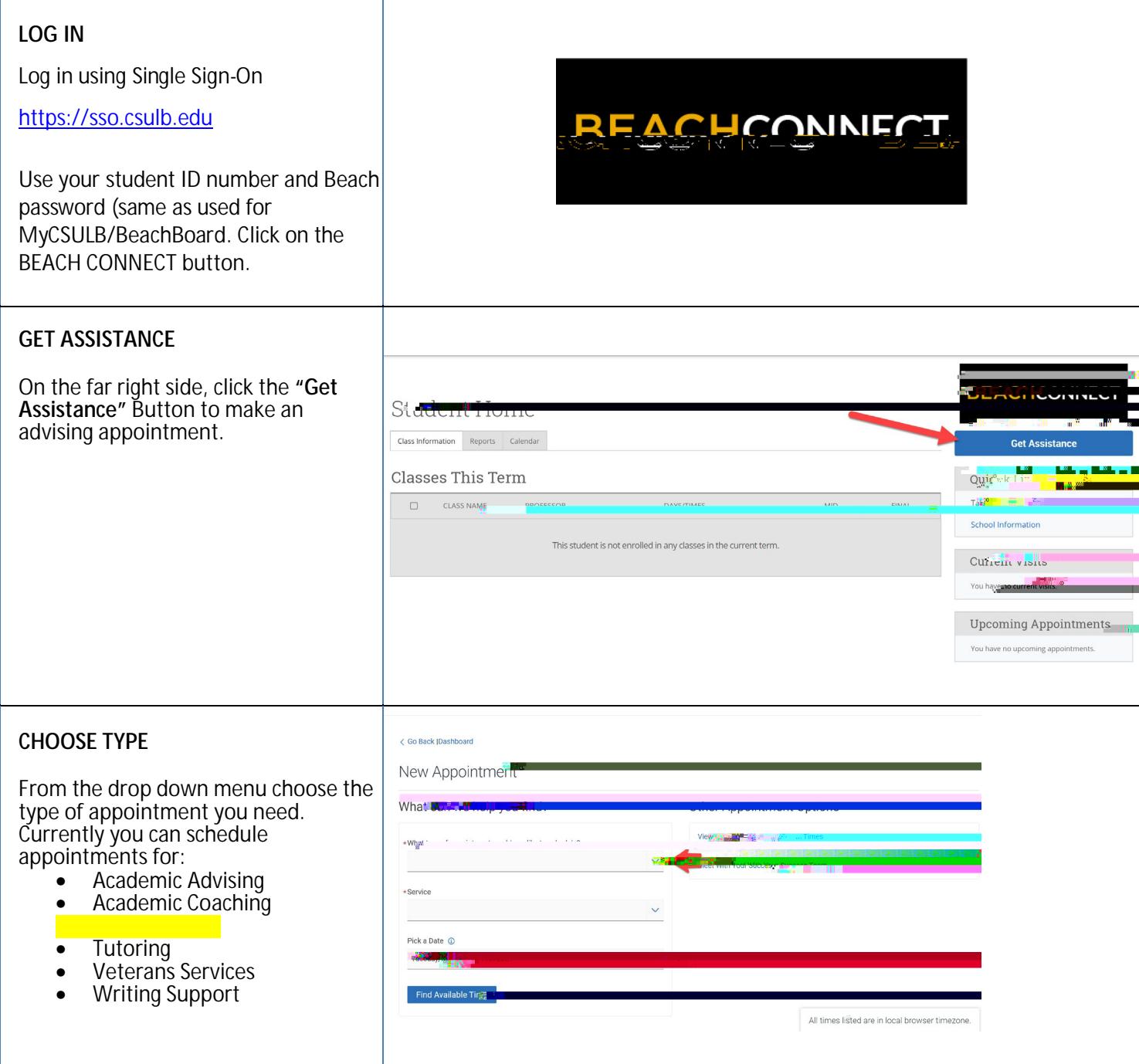

Requesting an Appointment with an Advisor

## **SELECT SERVICE**

Choose the reason for your appointment. Scroll down to see all the

## Using Personal Availability Links (PALs)

If you are sent a Personal Availability Link you can go directly to the staff's availability. After you authenticate you will see this page. You may need to select the service you wish to schedule.

![](_page_2_Picture_23.jpeg)

Click **Find Available Time** to see a list of the days and times to schedule.

![](_page_2_Picture_4.jpeg)